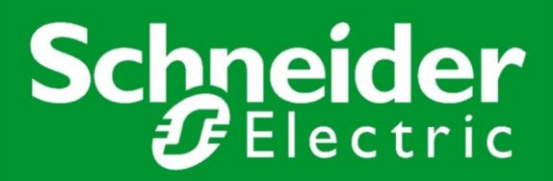

# Jak…

*… nawiązać komunikację Modbus Serial pomiędzy sterownikiem M221 a przemiennikami częstotliwości ATV320 oraz ATV630*

01/2017

#### **CEL:**

Nawiązanie komunikacji Modbus Serial pomiędzy sterownikiem M221 a dwoma przemiennikami częstotliwości jednocześnie: Altivar Process i Altivar Machine. Komunikacja powinna umożliwić sterowanie poleceniami Start / Stop napędów orazzadawanie prędkości.

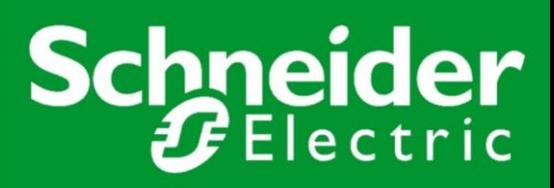

## **WSTEP**

Niniejsza instrukcja przedstawia kroki postępowania prowadzące do nawiązania komunikacji Modbus Serial pomiędzy urządzeniami **Altivar Process ATV630** i **Altivar Machine ATV320** oraz sterownikiem **M221**.

Wykorzystano oprogramowanie **SoMachine Basic V.1.5** dedykowane sterownikowi M221, służące do jego konfiguracji i programowania.

Konfiguracja parametrów przemienników została przeprowadzona za pomocą dedykowanego darmowego oprogramowania **SoMove V.2.5.3.0**.

Aby możliwe było połączenie z dwoma przemiennikami jednocześnie, użyto bloku rozdzielacza Modbus **LU9GC3**.

Nawiązanie komunikacji umożliwi sterowanie napędami za pomocą dedykowanych bloków funkcyjnych.

#### Schemat połączeń urządzeń:

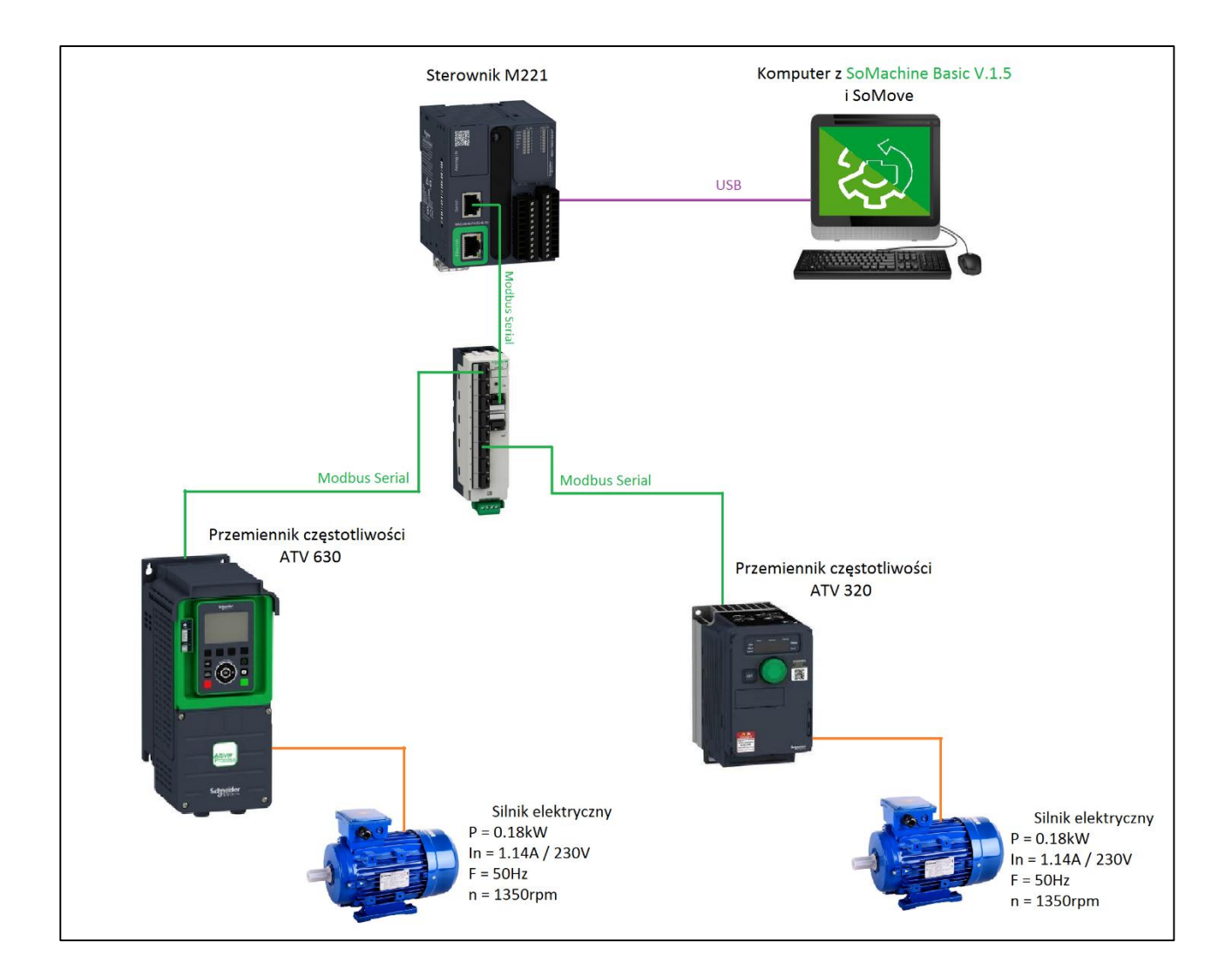

## **KROK 1** KONFIGURACJA PRZEMIENNIKÓW ALTIVAR

Aby umożliwić komunikację Modbus Serial, parametry przemienników zostały skonfigurowane za pomocą oprogramowania SoMove z zainstalowanymi odpowiednimi plikami DTM (Device Type Manager), które są dostępne do pobrania na stronie [www.schneider-electric.com.](http://www.schneider-electric.com/) Na czas konfiguracji parametrów przemienniki zostały podłączone do komputera za pomocą kabla do programowania USB-RJ45 (TCSMCNAM3M002P). Aby możliwe było połączenie dwóch przemienników jednocześnie, użyto rozdzielacza Modbus.

Aby przejść do konfiguracji parametrów urządzenia należy kolejno:

1. Otworzyć oprogramowanie **SoMove** i na stronie startowej kliknąć **Edit Connection / Scan.**

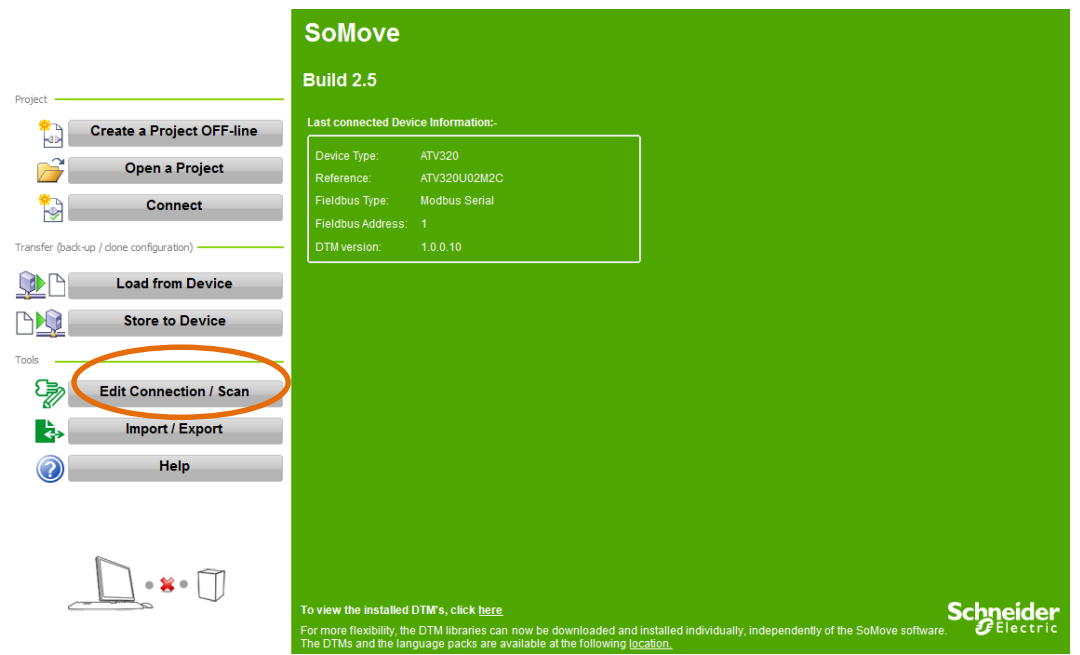

2. Wybrać komunikację **Modbus Serial** (lewy górny róg na poniższym obrazku).

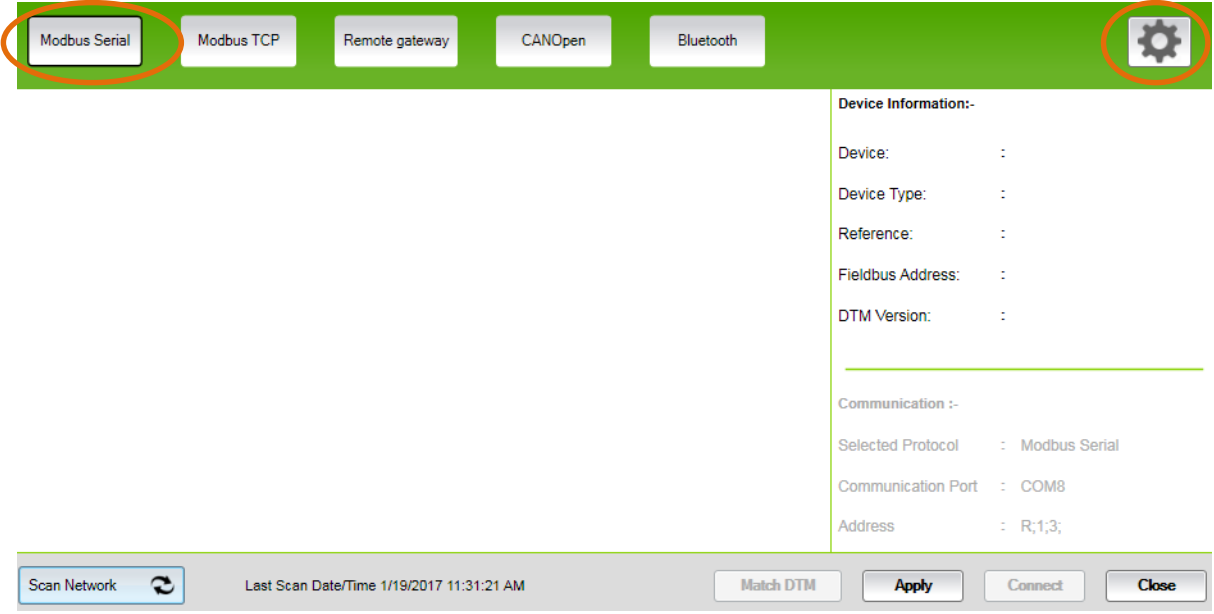

3. W ustawieniach komunikacji (ikona koła zębatego, prawy górny róg na powyższym obrazku) przejść do zakładki **Scan** i wybrać **Scan Mode: Multipoint**, **Connection Type: All** lub **Range** i wybrać zakres zgodnie z poniższym obrazkiem. Należy zatwierdzić zmiany przyciskiem **OK**.

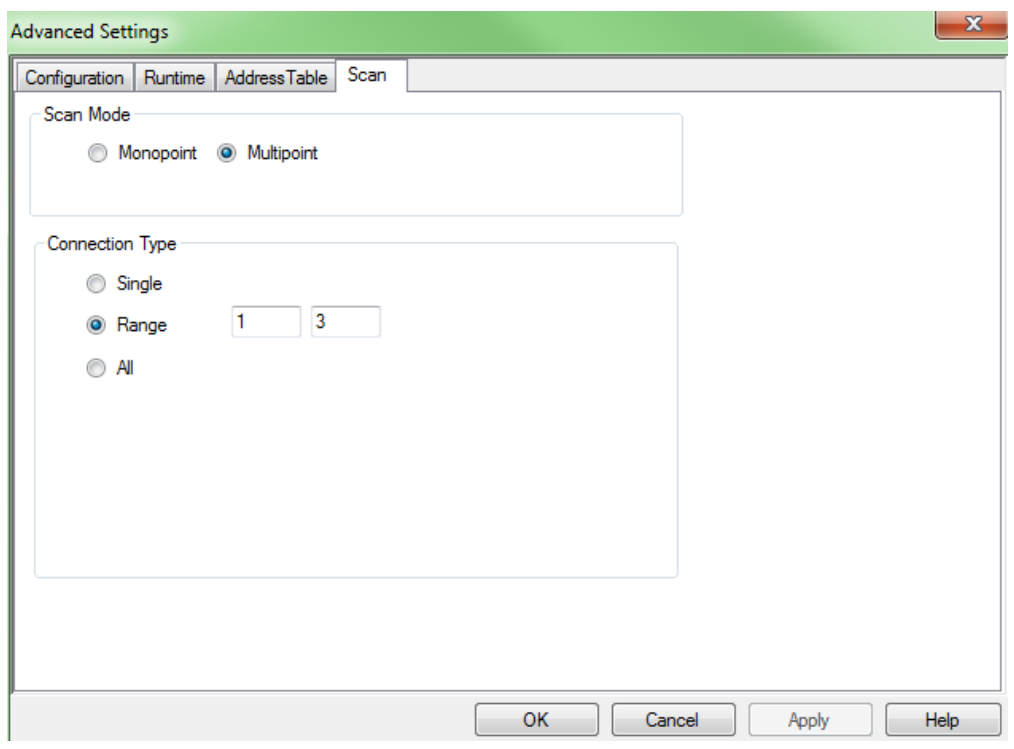

4. Kliknąć **Scan Network** (u dołu okna). Po chwili w oknie powinny pojawić się ikony wyszukanych przemienników, jak na poniższym obrazku. (Jeśli urządzenia nie zostały wyszukane, proszę sprawdzić ustawienia wyszukiwania klikając na ikonę koła zębatego)

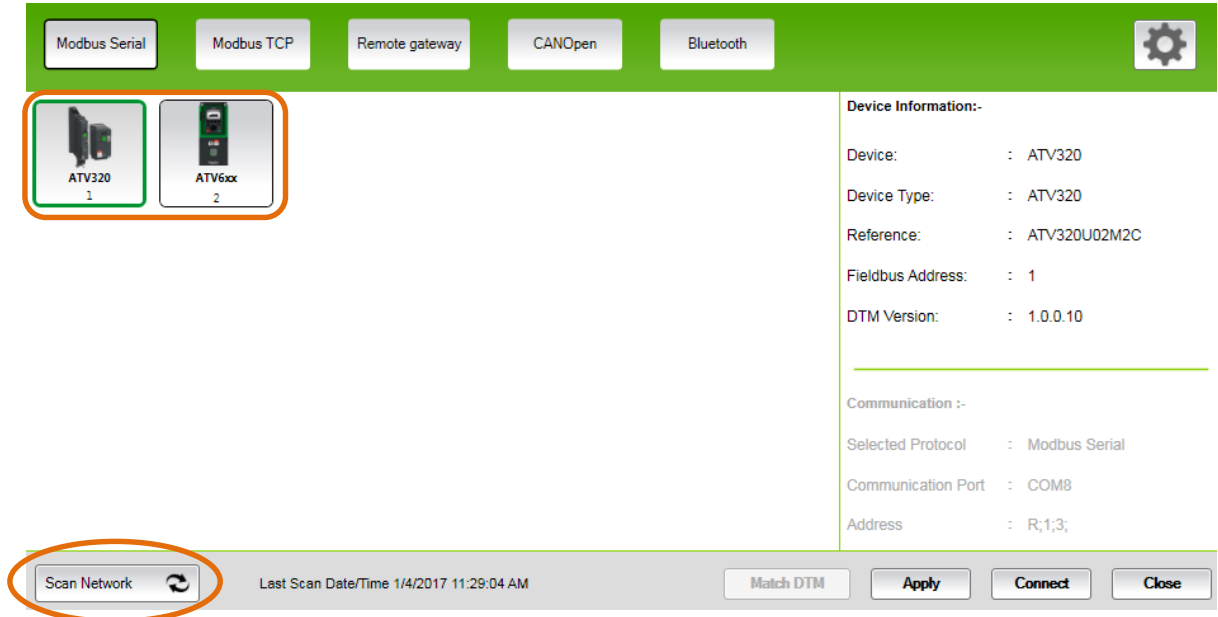

- 5. Kliknąć dwukrotnie ikonę przemiennika **ATV320** lub **ATV630**.
- 6. Zapoznać się z ostrzeżeniem, zaznaczyć pole *I have read…* i kliknąć **OK**.
- 7. Przejść do zakładki **Parameters**.

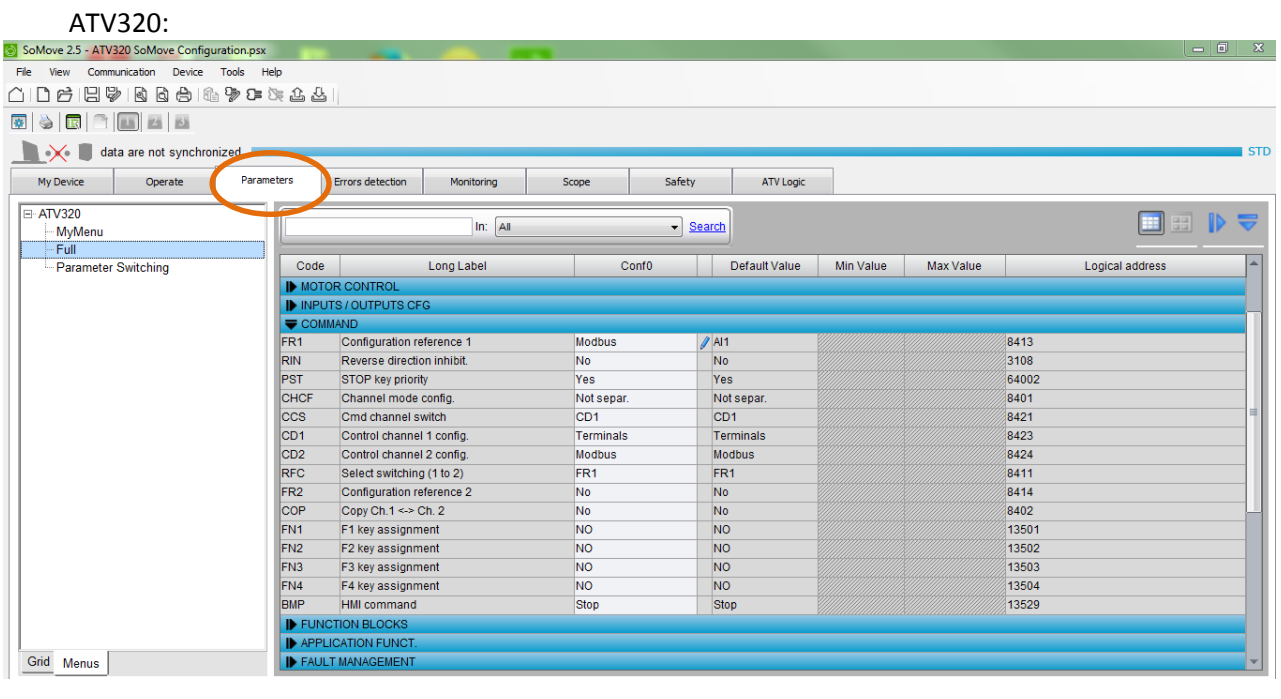

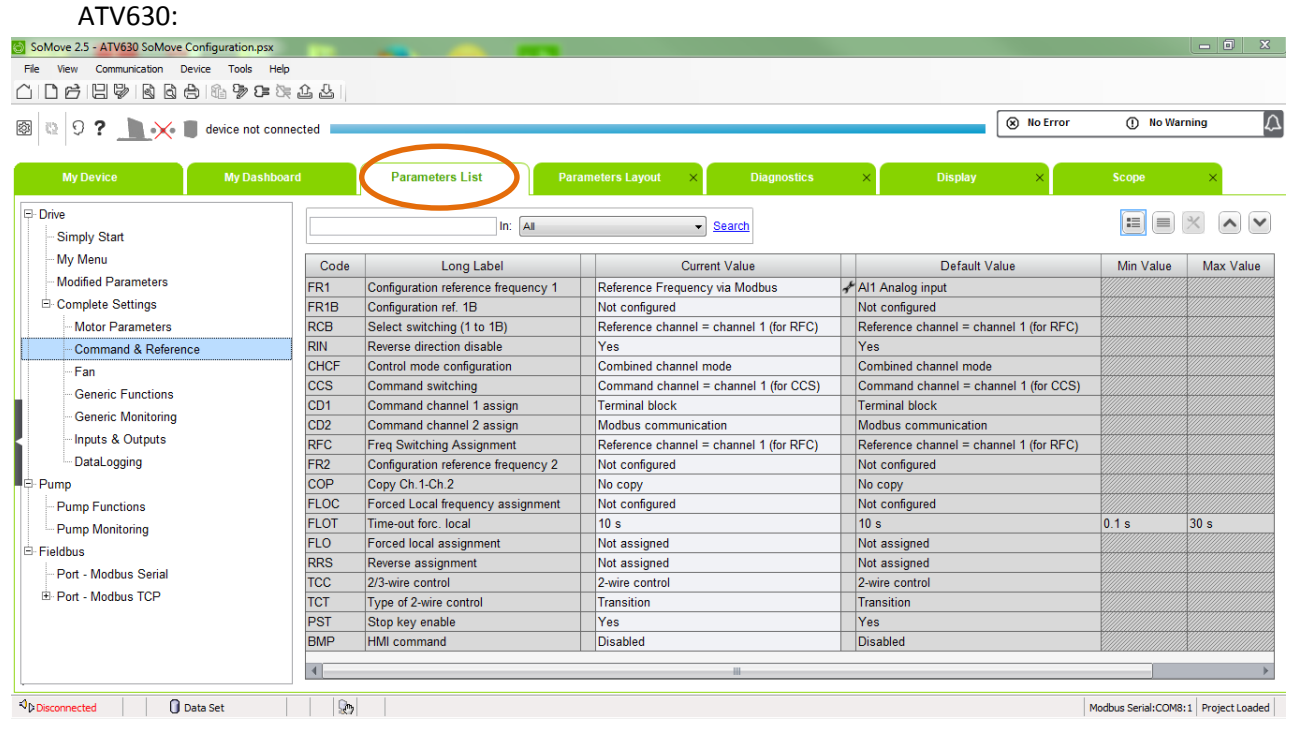

8. Rozłączyć się z urządzeniem (**Communication > Disconnect from Device**) i ustawić odpowiednie parametry, zgodnie z poniższą grafiką.

#### ATV320:

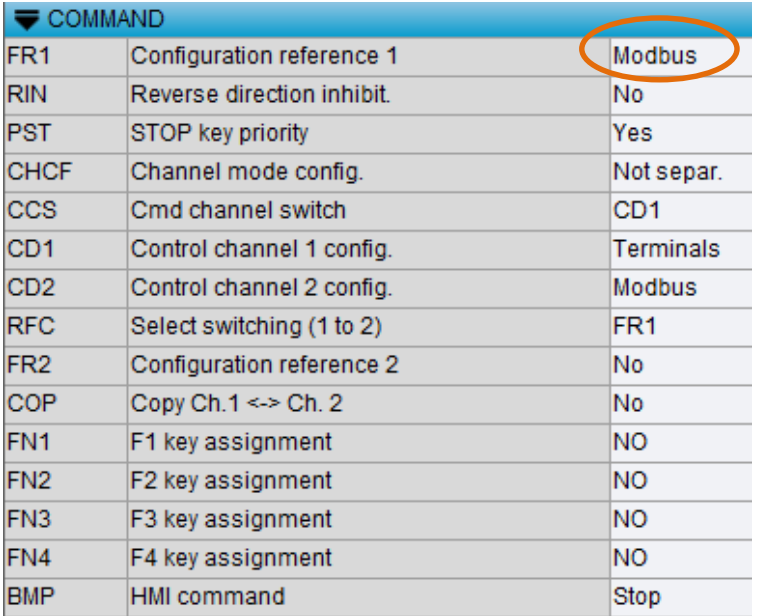

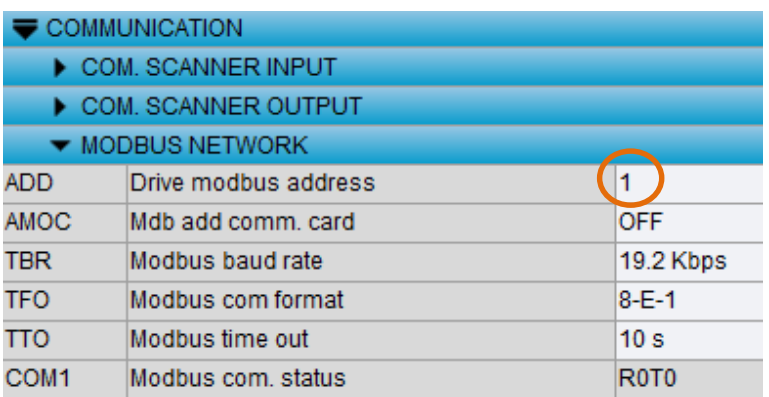

#### ATV630: Command & Reference:

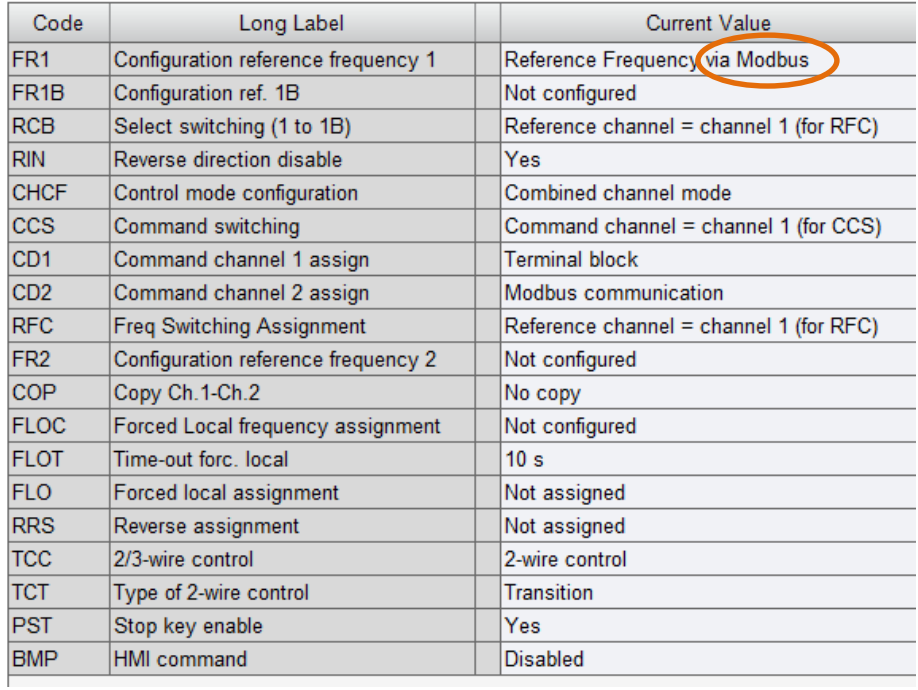

#### Port Modbus Serial:

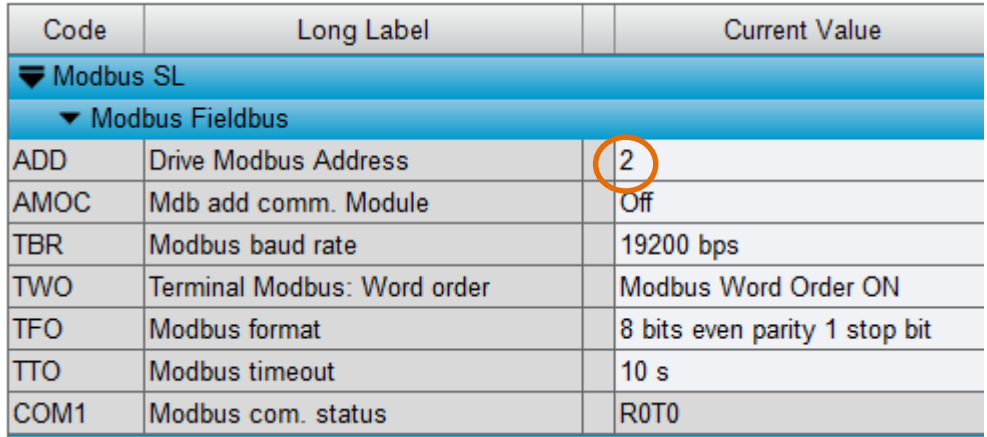

- 9. Połączyć się z urządzeniem i wgrać zmienione ustawienia (**Communication > Connect to Device > Store to device and Connect**).
- 10. Rozłączyć się z urządzeniem i zamknąć projekt.
- 11. Powtórzyć punkty 5-10 dla drugiego przemiennika.
- 12. Po wprowadzeniu parametrów do obu przemienników można zamknąć oprogramowanie SoMove i przejść do Kroku 2 instrukcji.

## **KROK 2** KONFIGURACJA STEROWNIKA M221

W celu konfiguracji sterownika i umożliwienia sterowania przemiennikami należy otworzyć oprogramowanie **SoMachine Basic**. W niniejszej instrukcji wykorzystana została najnowsza wersja **1.5**, która zapewnia dostęp do najszerszej gamy narzędzi i funkcji. Do licznych nowości należą między innymi:

- **IO Scanner dla komunikacji Modbus Serial** umożliwiający podłączenie nawet **16 urządzeń**, zapewniający łatwą integrację zdalnych urządzeń i automatyczną integrację przemienników ATV od Schneider Electric.
- **7 nowych bloków funkcyjnych** znacznie usprawniających programowanie przemienników - Power, Jog, MoveVel, Stop, ReadStatus, ReadMotionState i Reset, z których część została wykorzystana w dalszej części instrukcji.
- Upraszczające skomplikowane obliczenia **multi operandy** (do 5 operandów i 2 poziomów\_obliczeń):
	- %MF10 := SIN( %MF12 + 60.0 ) + COS( %MF13 ) + %MF10 + 1.2
- Możliwość **kopiowania i wklejania** części programu.
- **Inteligentny asystent programowania** ułatwiający znalezienie odpowiedniej funkcji i sprawdzenie składni oraz zapewniający szybki dostęp do pomocy.
- **Funkcja porównująca** aplikację sterownika z aplikacją lokalną.
- **Nowe szablony** projektów skracające czas tworzenia aplikacji.

**Uwaga**: przed przystąpieniem do dalszej części instrukcji, urządzenia powinny zostać połączone zgodnie z grafiką we Wstępie.

Po otwarciu SoMachine na ekranie pojawi się poniższe okno. Należy utworzyć nowy projekt klikając **Create a New Project**.

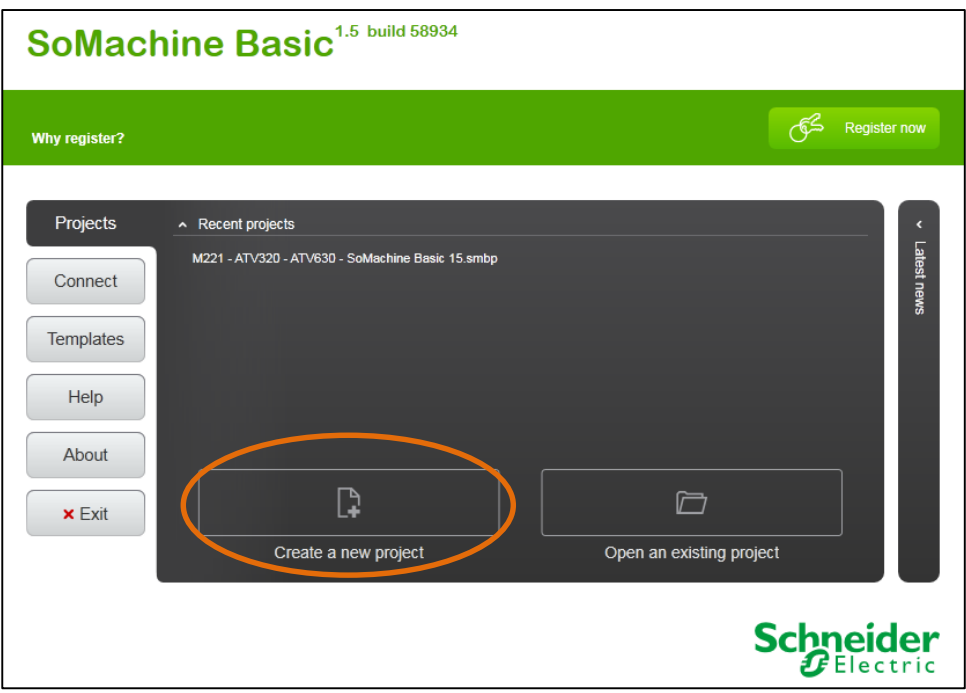

Następnie, w oknie konfiguracji, należy wybrać z listy po prawej stronie używany sterownik – w niniejszym przykładzie będzie to **TM221CE16T** – i przeciągnąć go na miejsce domyślnego urządzenia w środkowej części ekranu. Zmianę należy zatwierdzić przyciskiem **Yes**. Po wykonaniu tej operacji, ekran powinien wyglądać jak na poniższym obrazku.

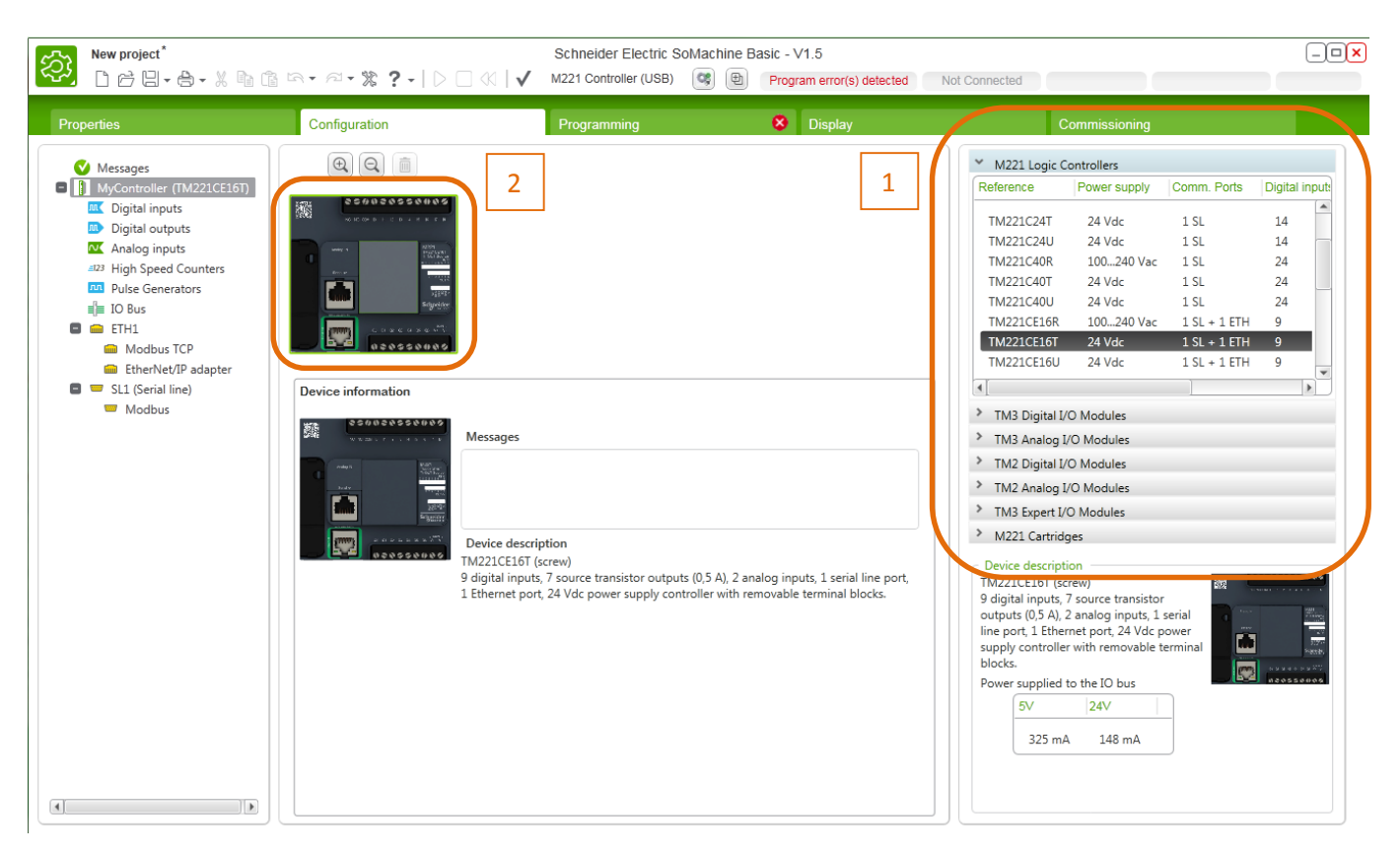

1 – Lista numerów katalogowych dostępnych sterowników

2 – Sterownik (w to miejsce należy przeciągnąć wybrany sterownik z listy)

Kolejnym etapem jest wybranie protokołu i parametrów komunikacji. W drzewie programu po lewej stronie (patrz grafika poniżej) należy wybrać **SL1 (Serial Line)** i w środkowej części ekranu z rozwijanej listy wyboru protokołu należy wybrać **Modbus Serial IOScanner**. Wartości pozostałych parametrów mogą pozostać domyślne. Wybór należy zatwierdzić przyciskiem **Apply**.

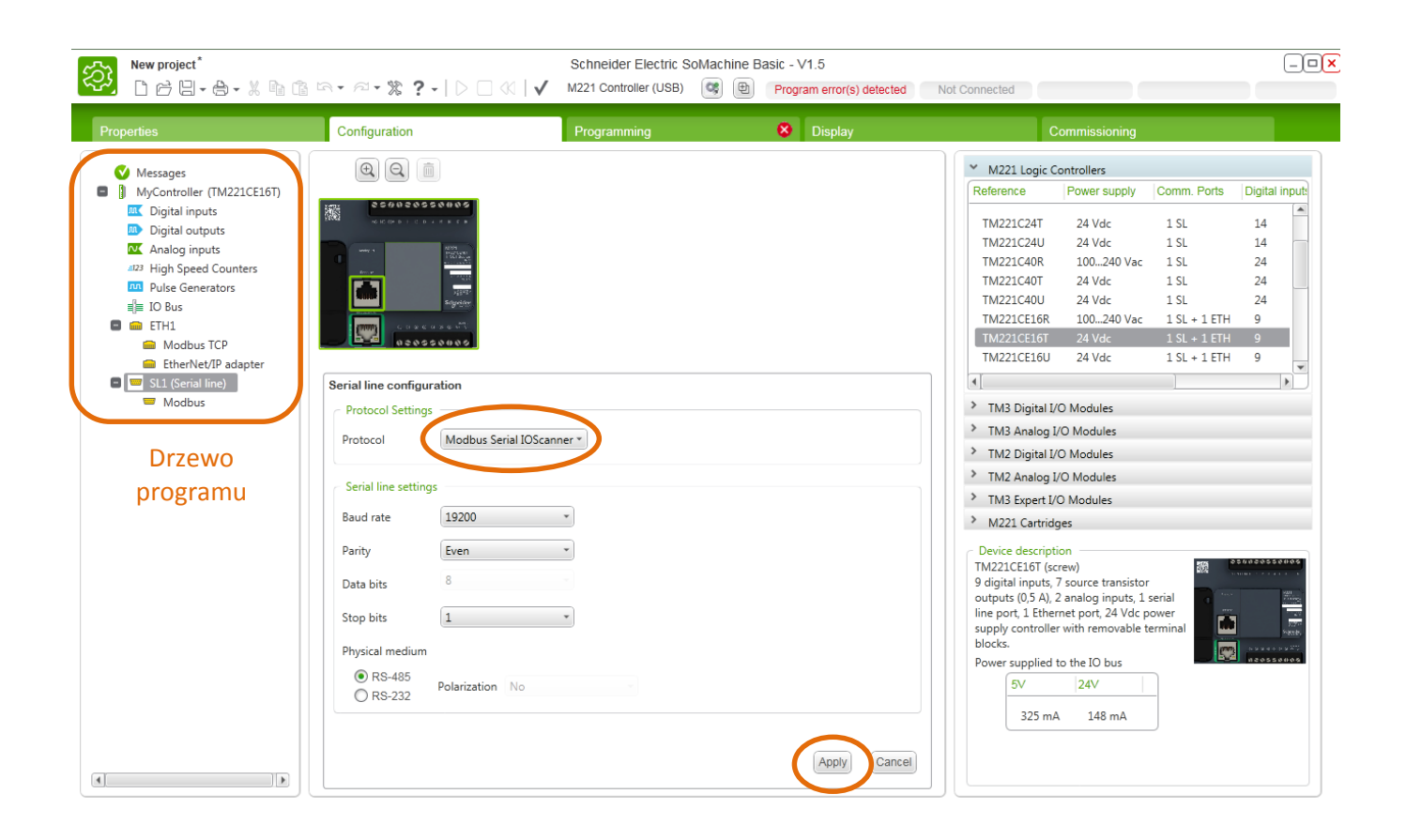

Następnie w drzewie programu należy przejść do **Modbus Serial IOScanner** i w polu **Device settings** wybrać z rozwijanej listy i dodać za pomocą przycisku **Add** przemienniki **ATV320** i **ATV630**. Wybrane urządzenia pojawią się w tabeli.

Należy zwrócić uwagę na kolumnę **Slave address** – dwa urządzenia nie mogą mieć tego samego adresu, dlatego dla drugiego przemiennika należy ustawić **Slave address równy 2** dwukrotnie klikając w odpowiednie pole w tabeli i wpisując adres z klawiatury.

Zmiany należy zatwierdzić przyciskiem **Apply**.

Ustawienia Modbus Serial Scanner powinny być zgodne z poniższym obrazkiem.

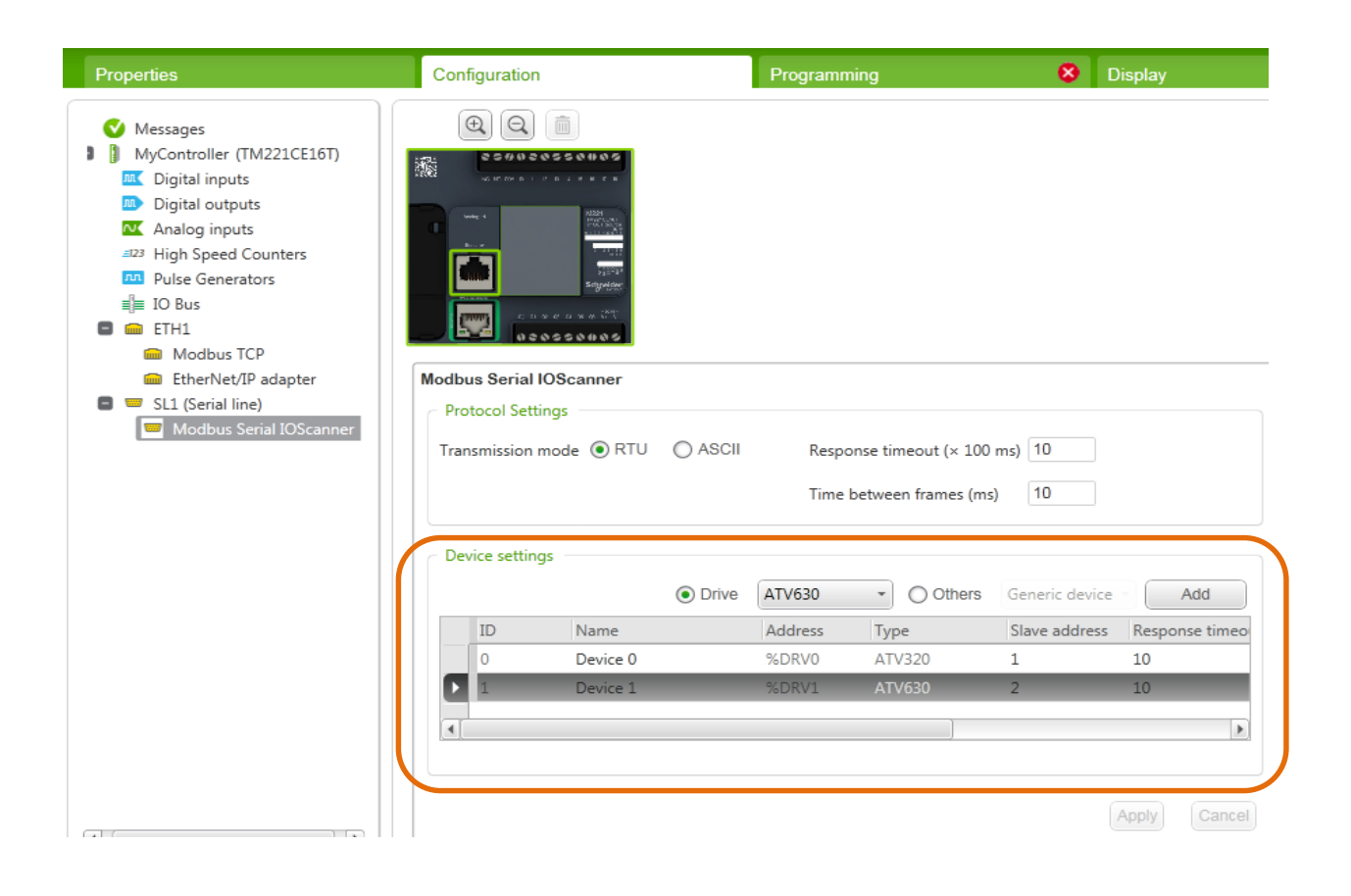

## **KROK 3** PROGRAMOWANIE STEROWNIKA M221

Kolejnym krokiem jest zaprogramowanie sterownika M221, co umożliwi sterowanie przemiennikami częstotliwości. Spowoduje to również usunięcie błędu, który przez cały czas był widoczny na górnym pasku (Program error(s) detected).

W tym celu należy przejść do zakładki **Programming**. Pojawi się ekran umożliwiający pisanie programu. W niniejszym przykładzie wykorzystamy (domyślny) język drabinkowy (LD). W SoMachine Basic program podzielony jest na fragmenty nazwane POU oraz dalej na wiersze – Rung. Do prostego sterowania przemiennikami wystarczy jeden POU z czterema wierszami.

Pierwszym blokiem funkcyjnym będzie blok **Power** ustawiający przemiennik w stan *Ready*, czyli stan gotowości do uruchomienia. Aby dodać blok do programu należy kolejno kliknąć:

**Function Blocks > DRV** (Drive Objects – bloki związane ze sterowaniem przemienników) **> MC\_Power\_ATV** (patrz rysunek poniżej, 1).

Aby wstawić blok należy kliknąć w dowolnym miejscu programu, a następnie kliknąć ESC, aby zapobiec dodawaniu kolejnych bloków.

Następnie do wejścia Enable należy podłączyć **kontakt** (2), który umożliwi aktywację bloku funkcyjnego poprzez zmianę wartości wybranego rejestru.

Jeśli blok jest oddalony od lewej strony okna programu, może być konieczne dorysowanie linii za pomocą narzędzia **Draw Line** (3).

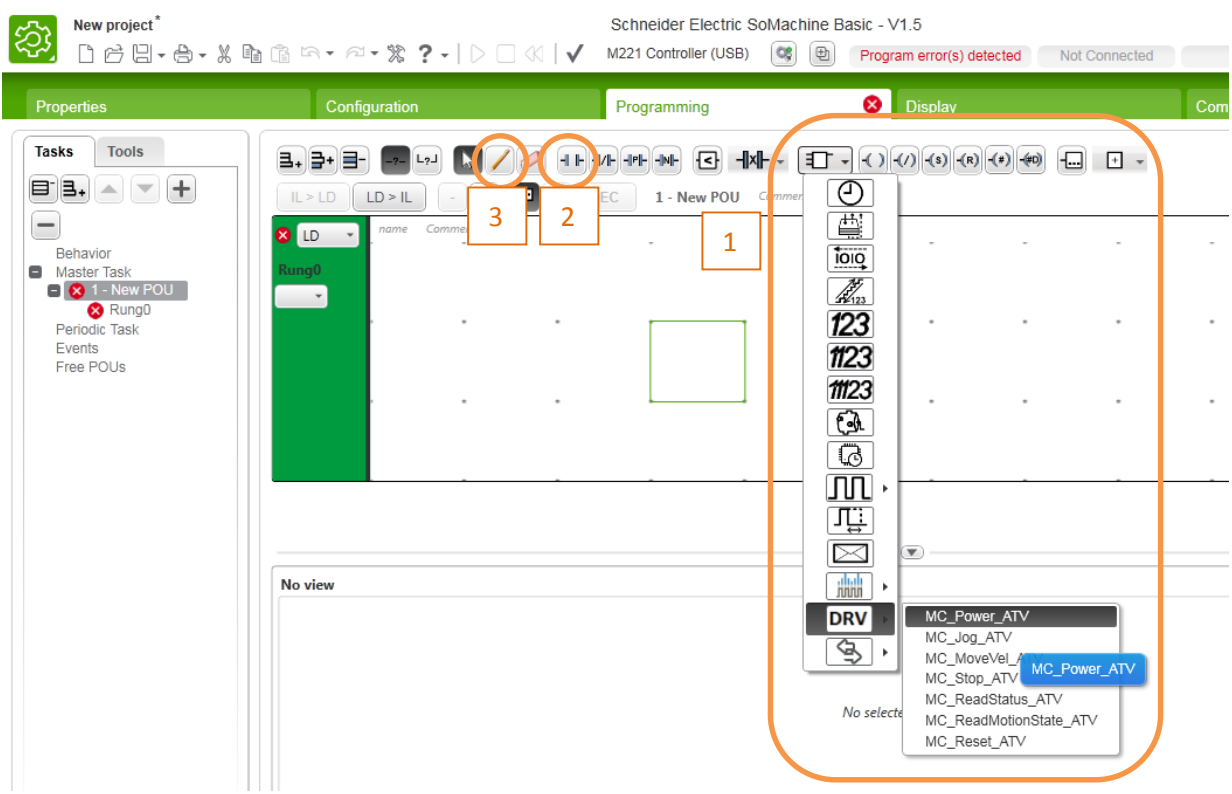

Gdy blok i kontakt zostaną już dodane, należy zmienić ich ustawienia. W tym celu należy dwukrotnie kliknąć na nazwę adresu na bloku i zmienić ją na **%MC\_POWER\_ATV0** (dla pierwszego przemiennika).

Następnie dwukrotnie kliknąć w innym (pustym) miejscu na bloku i w tabeli, która pojawi się poniżej należy w polu **Axis** (dla adresu %MC\_POWER\_ATV0) wybrać z rozwijanej listy **%DRV0** (Odpowiada to ustawieniom przemiennika w zakładce Configuration). Zmiany należy zatwierdzić przyciskiem **Apply**.

W polu **Address** kontaktu należy wpisać wybrany rejestr, na przykład **%M1**. Wpisanie do niego wartości 1 spowoduje, że przemiennik będzie w stanie Ready.

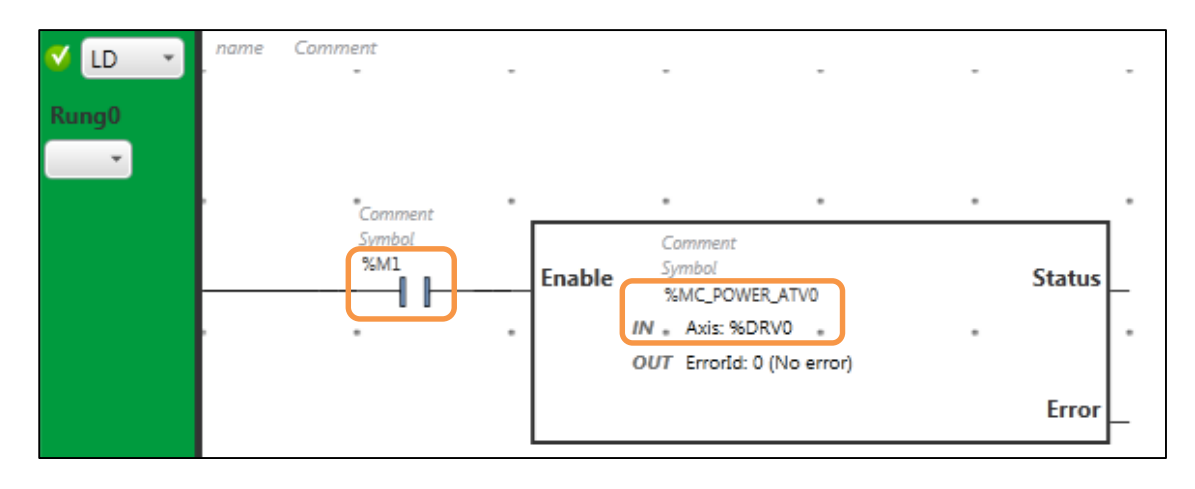

Po dokonaniu powyższych ustawień, program powinien wyglądać następująco:

Można również zauważyć, że widoczny wcześniej błąd zniknął, co oznacza, że program jest poprawny.

Napisany program pozwala jedynie na włączenie i wyłączenie przemiennika ATV320 poprzez wpisywanie wartości 0 lub 1 do rejestru %M1. Kolejna część programu pozwoli na uruchomienie urządzenia i jego pracę z wybraną częstotliwością.

Należy w tym celu **dodać nowy wiersz** (Rung1) za pomocą przycisku oznaczonego numerem 1 na poniższym rysunku. W ten sam sposób co poprzednio, wybieramy blok funkcyjny – tym razem będzie to **MC\_MoveVel\_ATV** i dodajemy go w drugiej części programu.

W polu adresu bloku powinno znaleźć się: **%MC\_MOVEVEL\_ATV0**, a w tabeli widocznej po dwukrotnym kliknięciu na blok w polu **Axis** dla %MC\_MOVEVEL\_ATV0 należy wybrać ponownie **%DRV0**.

Podobnie jak poprzednio, należy dodać **kontakt** aktywujący blok (wejście Execute) i połączyć go z lewą stroną okna programu. W polu adres należy wpisać wybrany rejestr (inny niż poprzednio, np. **%M2**).

Druga część programu powinna wyglądać następująco:

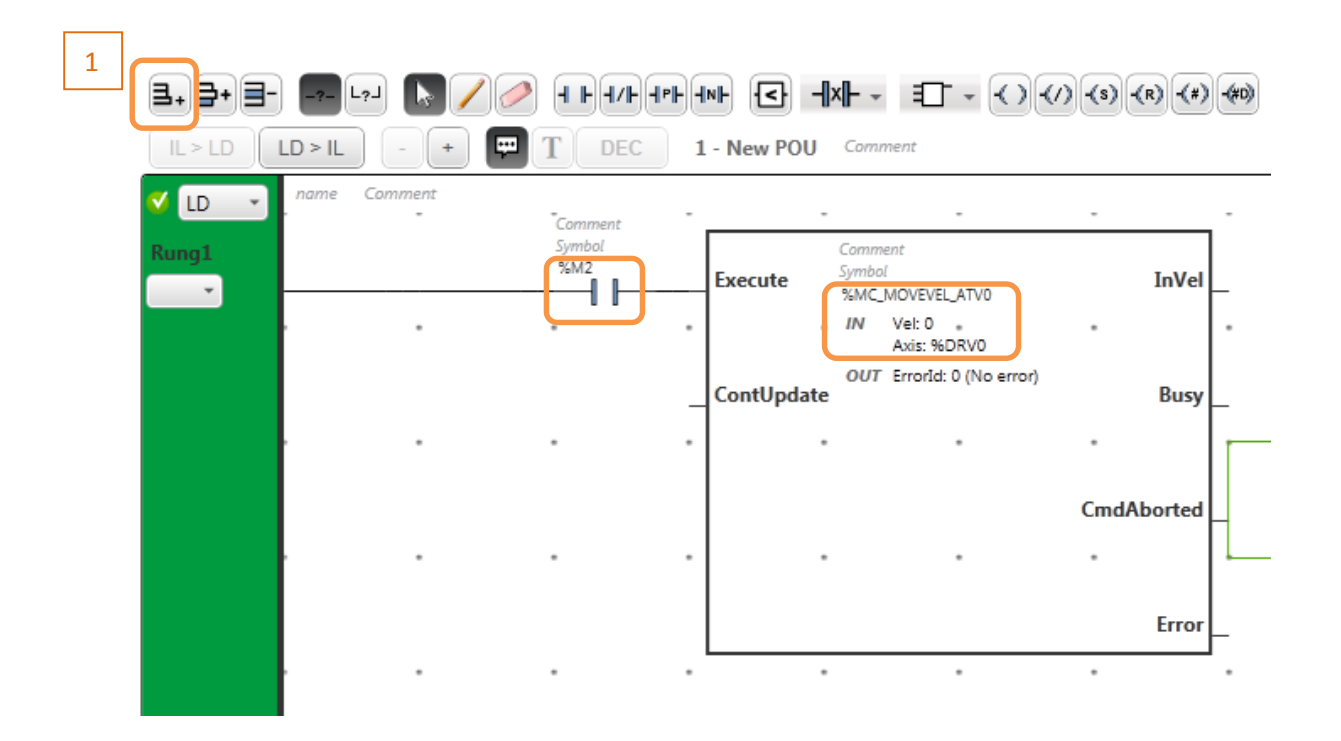

Można zauważyć, że prędkość (Vel) jest aktualnie równa 0. Najłatwiej zmieniać prędkość w tabeli animacji. W drzewie programu należy kliknąć prawym przyciskiem myszy na **Animation tables** i wybrać **Add new animation table**. U dołu ekranu pod programem pojawi się utworzona tabela animacji. W pasku nad tabelą należy wpisać rejestr odpowiadający za wartość prędkości, w tym przypadku będzie to **%MC\_MOVEVEL\_ATV0.VEL**, a następnie kliknąć **Add**.

Po połączeniu się z przemiennikiem będzie można wpisać w polu **Value** wartość prędkości, jaką powinien osiągnąć przemiennik.

Napisany program odpowiada za sterowanie tylko jednym przemiennikiem – ATV320. Należy teraz analogicznie dopisać drugą część programu, która umożliwi sterowanie przemiennikiem ATV630. Należy dodać dwa kolejne rzędy (Rung2 i Rung3) i umieścić w nich te same bloki funkcyjne oraz kontakty odpowiednio zmieniając adresy i osie (Axis). W tabeli animacji należy dodać rejestr odpowiadający za wartość prędkości drugiego przemiennika (%MC\_MOVEVEL\_ATV1.VEL). Efekt końcowy powinien wyglądać następująco:

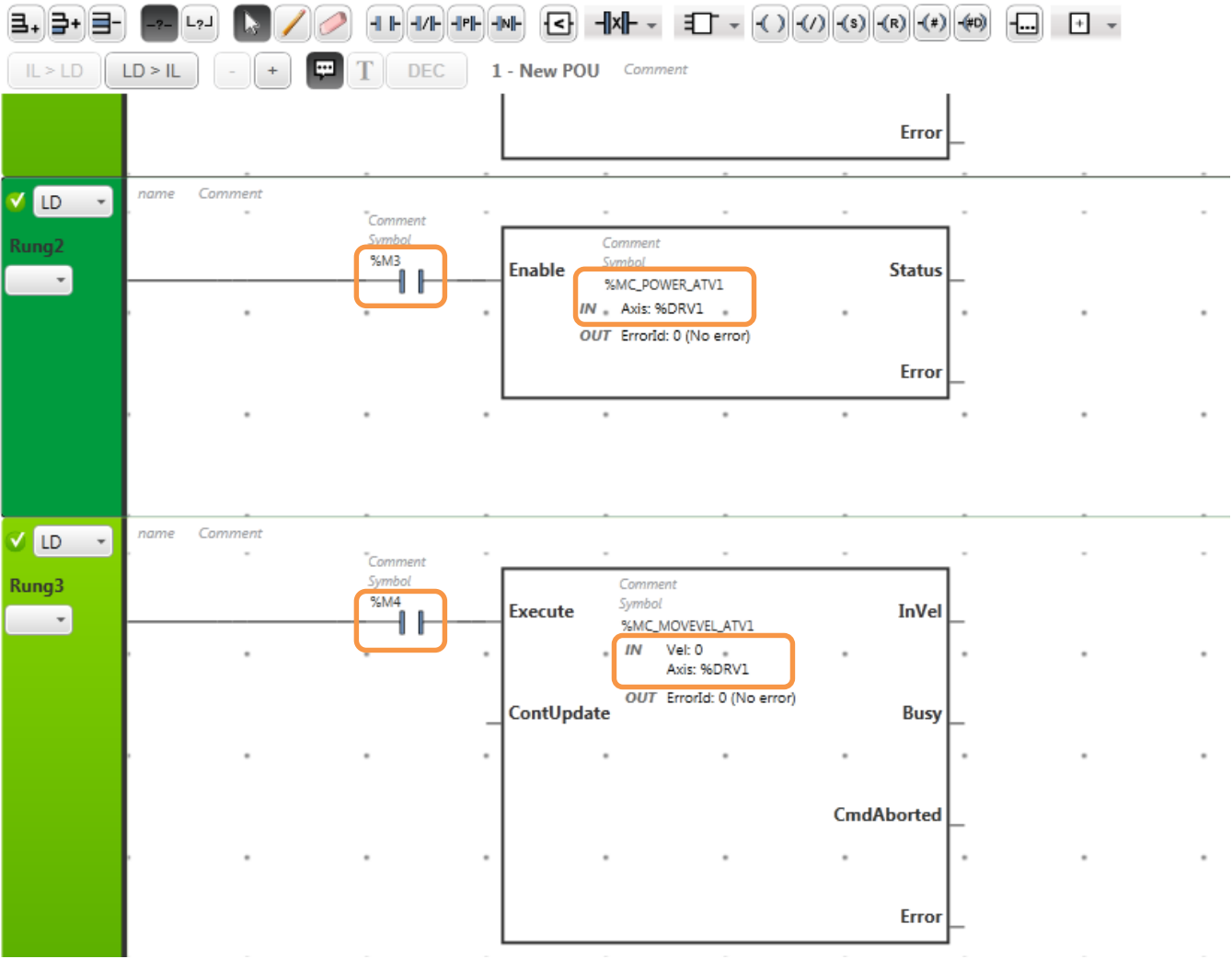

#### Animation table\_0

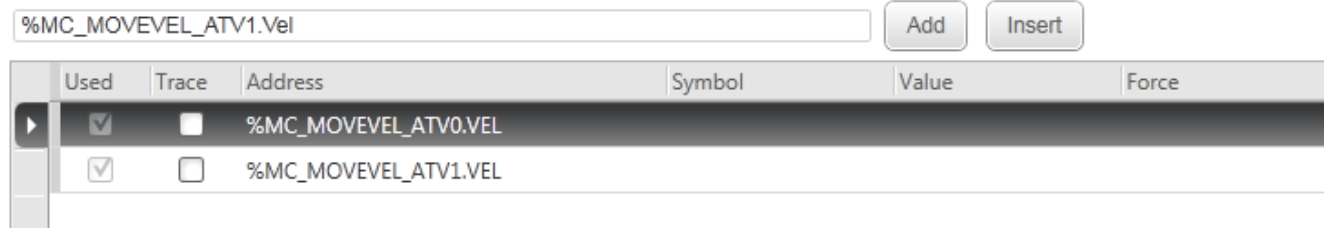

## **KROK 4** POŁĄCZENIE ZE STEROWNIKIEM I STEROWANIE

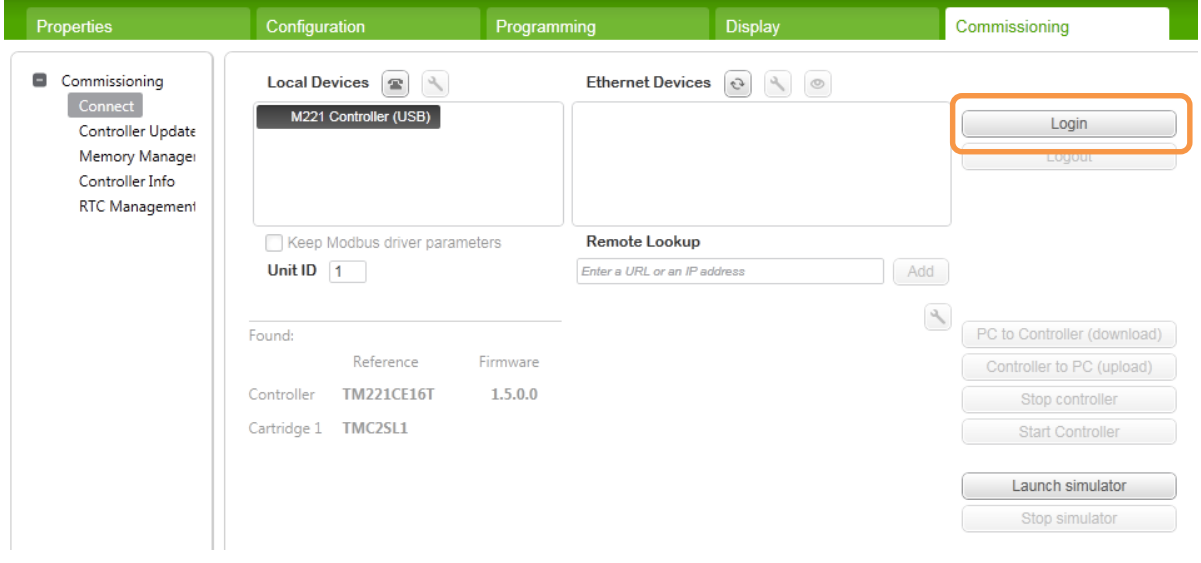

Aby połączyć się ze sterownikiem, należy przejść do zakładki **Commissioning** i kliknąć przycisk **Login**.

Na ekranie powinna pojawić się informacja, że aplikacje na komputerze i sterowniku są różne. Należy wcisnąć przycisk **PC to Controller (download)**, aby pobrać napisaną aplikację na urządzenie. Wybór należy potwierdzić przyciskiem **Yes**. Aplikacja, która wcześniej znajdowała się na sterowniku zostanie w wyniku tego nadpisana.

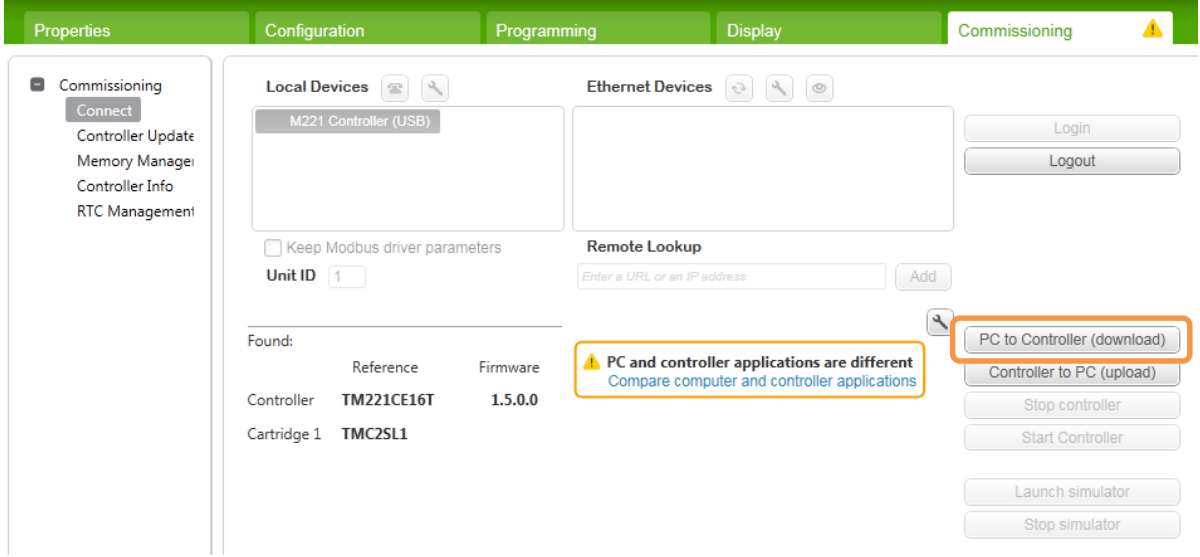

Po pobraniu programu na sterownik, na ekranie pojawi się informacja, że aplikacje na komputerze i sterowniku są takie same. Należy teraz uruchomić sterownik wciskając przycisk **Start Controller**.

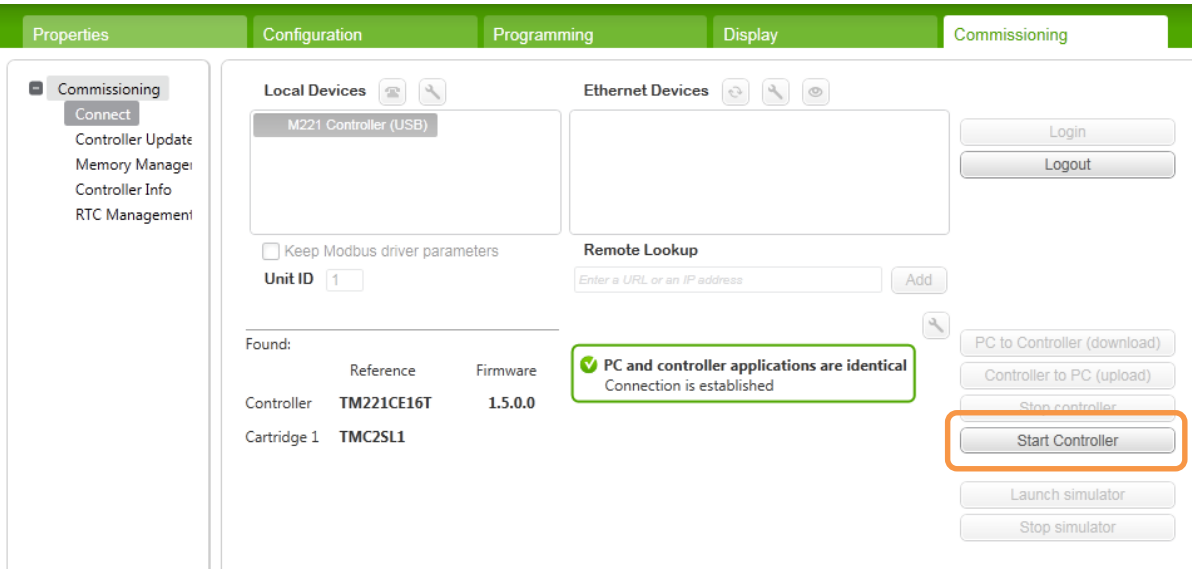

Gdy sterownik jest już uruchomiony, możemy przejść z powrotem do zakładki **Programming** i w drzewie programu wybrać utworzoną wcześniej tabelę animacji. Do tabeli należy wpisać pożądane wartości prędkości przemienników.

(Ważne jest, aby to zrobić, przed włączeniem bloków **Move\_Vel**)

Następnie, należy uruchomić przemiennik poprzez wpisanie wartości 1, do rejestru uruchamiającego blok Power tego przemiennika. W tym celu należy najechać kursorem na odpowiedni kontakt i kliknąć 1 (patrz poniższy rysunek).

(Innym sposobem byłoby skorzystanie z tabeli animacji.)

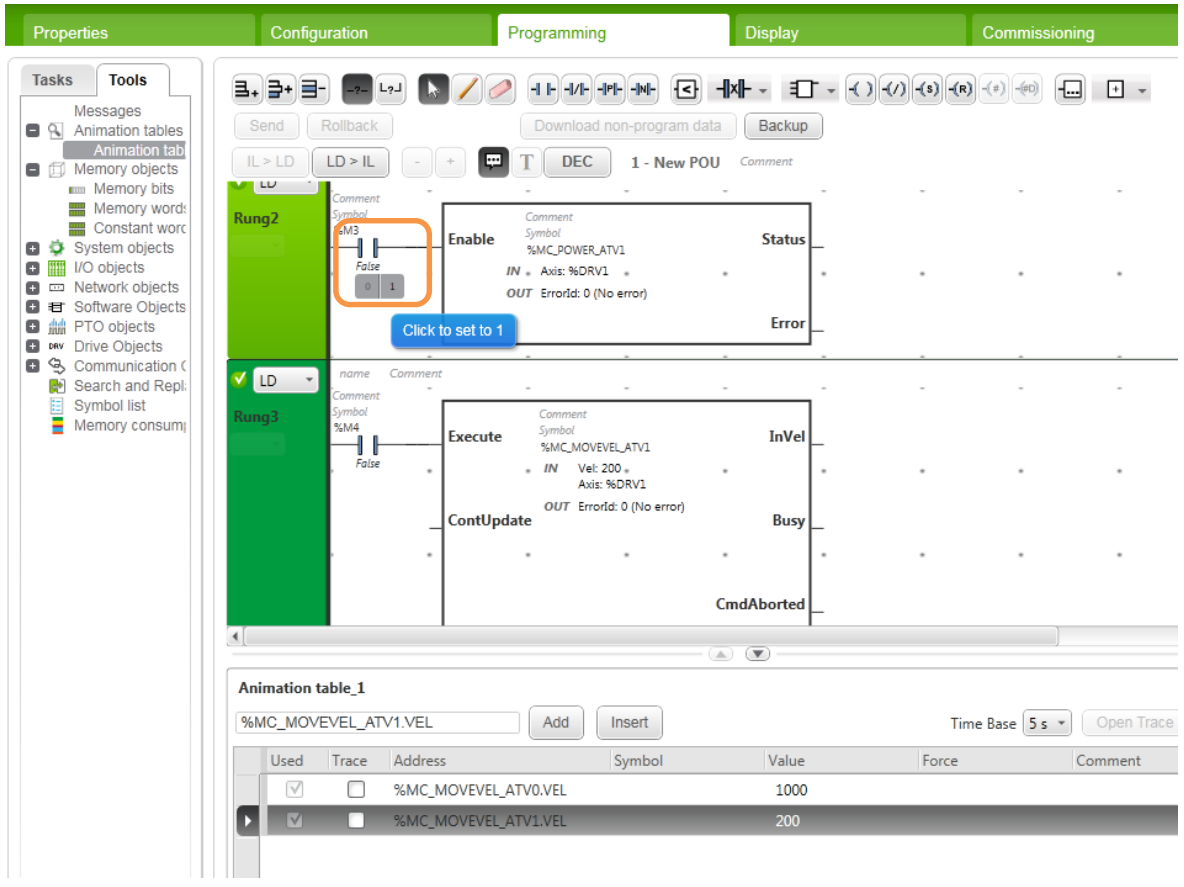

Następnie, należy zadać wybraną prędkość, wpisując w taki sam sposób wartość 1 do rejestru, odpowiadającego za aktywację bloku MoveVel odpowiedniego przemiennika. W sytuacji przedstawionej na poniższym rysunku, przemiennik powinien obracać się z zadaną prędkością.

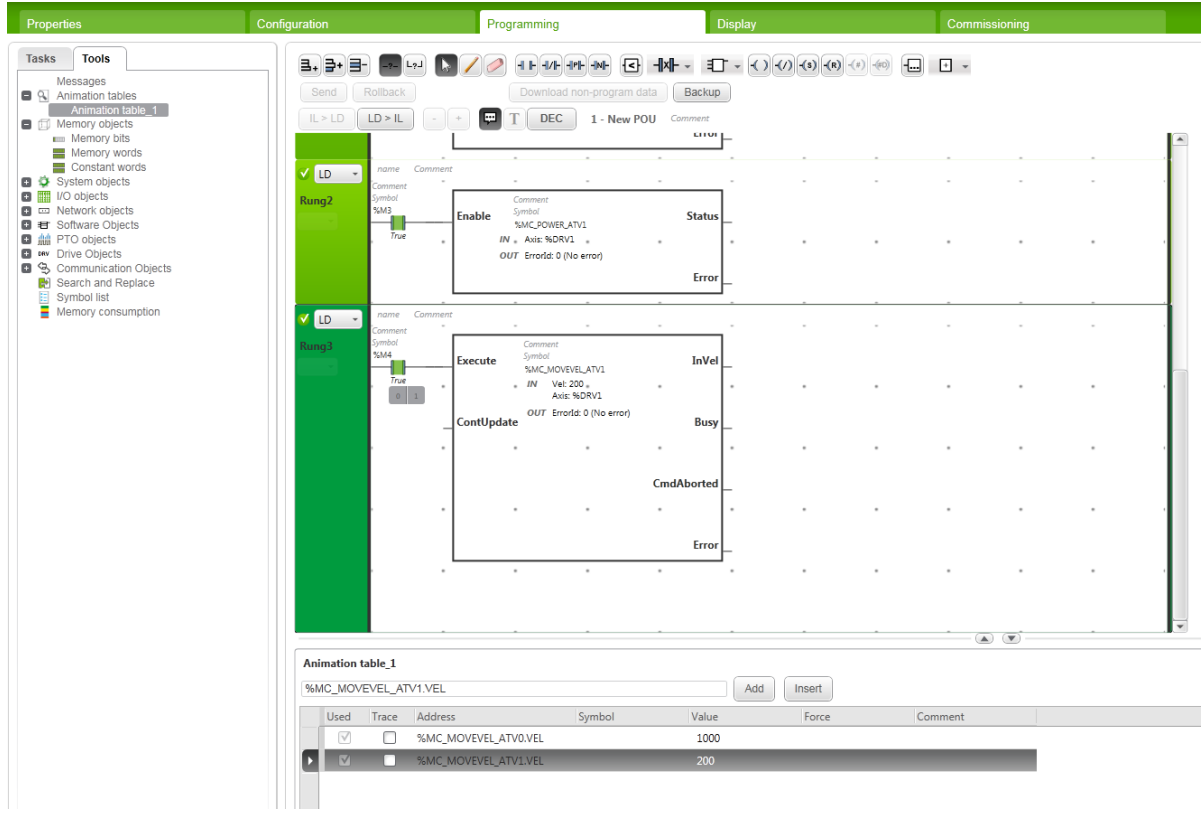

Aby zatrzymać przemiennik, należy ustawić wartość rejestrów z powrotem na 0. Sterowanie drugim przemiennikiem przebiega analogicznie.

#### **Schneider Electric Polska**

Konstruktorska 12 02-673 Warszawa Tel: 22 313 24 10 [http://www.schneider-electric.pl](http://www.schneider-electric.pl/)